# SIAFI Sistema Integrado de<br>do Governo Federal

## **Manual do Usuário**

**Lupa: Orgão**

Data e hora de geração: 03/07/2024 10:16

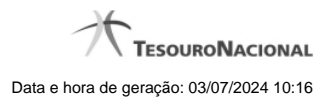

**1 - Pesquisa Órgãos 3**

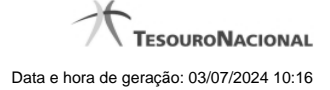

### **1 - Pesquisa Órgãos**

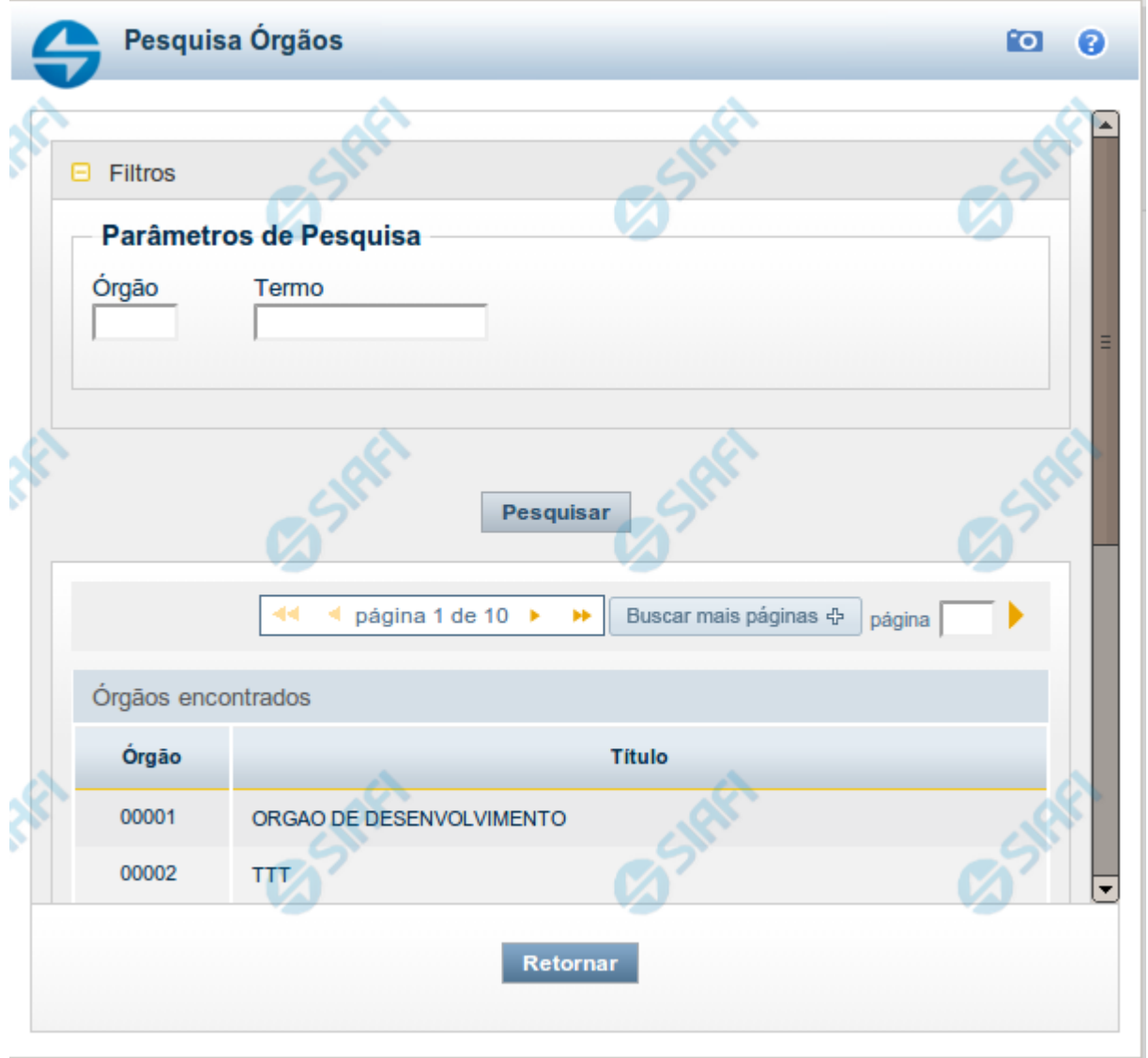

#### **Pesquisa Órgãos**

Para pesquisar a tabela "Órgão", preencha os campos do bloco "Filtros" e clique no botão "Pesquisar".

Você pode deixar os campos sem preenchimento e clicar no botão "Pesquisar" para obter toda a tabela, exceto quando houver algum campo cujo preenchimento seja obrigatório.

O resultado da pesquisa é uma lista de Órgãos que atende aos parâmetros especificados. Clique em um campo dessa lista para selecionar o registro desejado.

#### **Campos de Parâmetros**

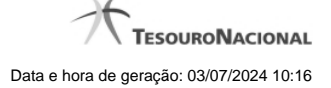

4

**Filtros** - Bloco constituído pelos campos de parâmetros de pesquisa, descritos a seguir.

O símbolo "-" antes da palavra "Filtros" indica que o bloco está expandido, exibindo seu conteúdo. Ao ser apresentado o resultado da pesquisa, esse bloco estará contraído, com o símbolo "+" antes da palavra "Filtros", indicando que seu conteúdo está oculto. Clique no símbolo "+" para expandir o bloco de filtros e visualizar os parâmetros da pesquisa.

**Órgão** - Para pesquisa pontual, informe nesse campo o código do Órgão que você deseja pesquisar, com cinco posições numéricas.

**Termo** - Para pesquisa textual de título, informe nesse campo um texto que faça parte do título dos registros que você deseja pesquisar, contendo, no máximo, 15 caracteres.

#### **Campos de Resultados**

**Órgãos encontrados** - Tabela contendo a lista de registros retornados pela pesquisa, constituída pelas colunas descritas a seguir. Clique em um dos campos dessa lista para selecionar o registro desejado.

**Órgão** - Código do Órgão.

**Título** - Nome do Órgão.

#### **Botões**

**Pesquisar** - Clique nesse botão para comandar a pesquisa da tabela "Órgão", atendendo aos parâmetros que você informou. Caso você não informe nenhum parâmetro, serão apresentados todos os registros da tabela.

**Retornar** - Clique nesse botão para desistir da pesquisa.